## **PARTICIPAR DE UMA AUDIÊNCIA VIRTUAL AGENDADA PELO "MICROSOFT TEAMS"**

A participação à audiência virtual pode ser realizada de diversas formas, não necessitando da instalação da ferramenta para uso pelo computador ou laptop. Também é possível participar da audiência virtual a partir de um celular, utilizando o aplicativo "Microsoft Teams".

Juntamente com o e-mail do agendamento da audiência virtual é disponibilizado um link para acessar à sala virtual de audiência. Basta clicar sobre o link "Ingressar em Reunião do Microsoft Teams".

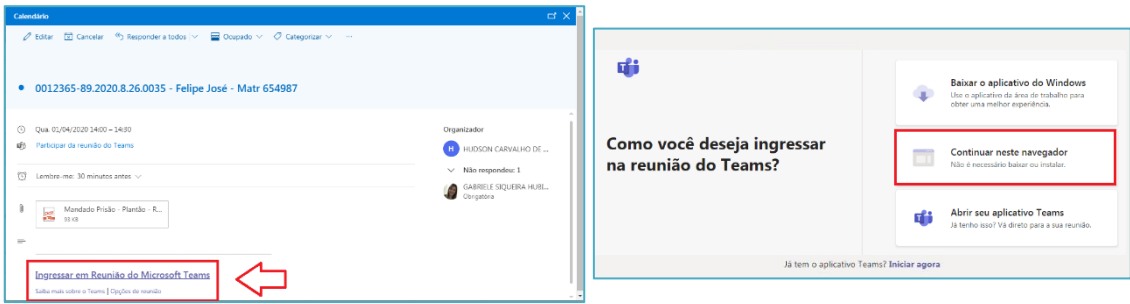

Será aberta uma nova janela. Clique em "Em vez disso, ingressar na Web".

Clicar em "Ingressar agora". Verifique se o vídeo e o áudio estão habilitados. Eles ficam localizados na barra de menu exibida na janela. Se possível, mantenha o áudio do microfone desabilitado enquanto não estiver falando.

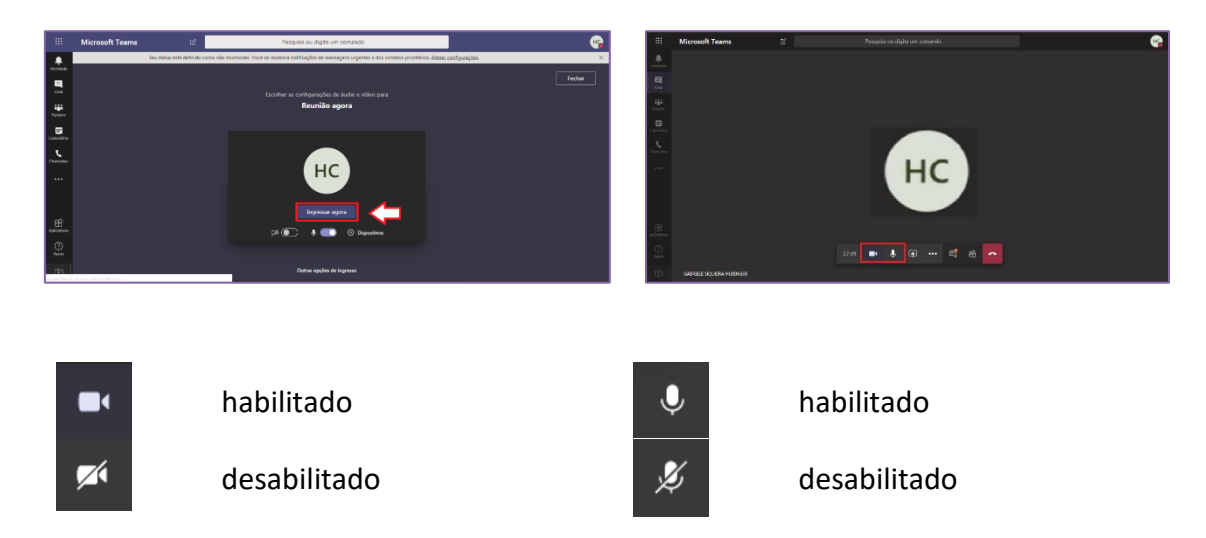

Para alternar entre "habilitado" e "desabilitado" basta clicar sobre o ícone.

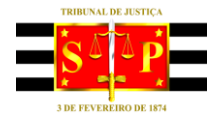

## **PODER JUDICIÁRIO TRIBUNAL DE JUSTIÇA DO ESTADO DE SÃO PAULO**

Caso a participação na audiência virtual for ser realizada a partir de um celular, com acesso à internet, o link para acesso à audiência virtual poderá ser visualizado conforme imagens abaixo (a visualização pode variar de acordo com o modelo do aparelho):

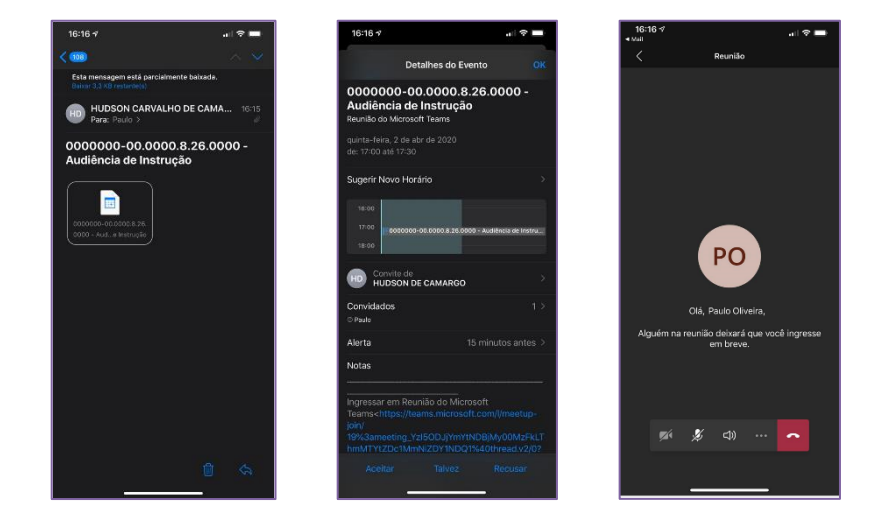

É possível que você, ao acessar a audiência virtual no dia e horário agendados, permaneça no lobby, aguardando o seu momento de ingresso.

Assim que chegar o seu momento de participar da audiência, um servidor do Tribunal de Justiça irá autorizar a sua entrada.

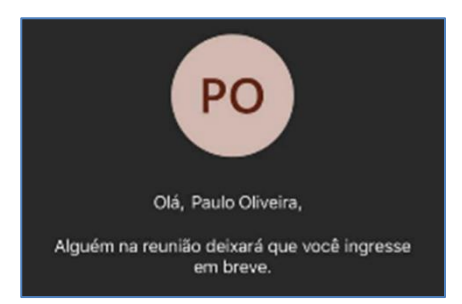

Tenha em mãos o seu documento de identificação pessoal com foto. Ele será necessário durante a sua participação na audiência virtual.

Na hipótese de ser solicitado que você aguarde, durante a audiência, o servidor do Tribunal de Justiça irá remover você da reunião.

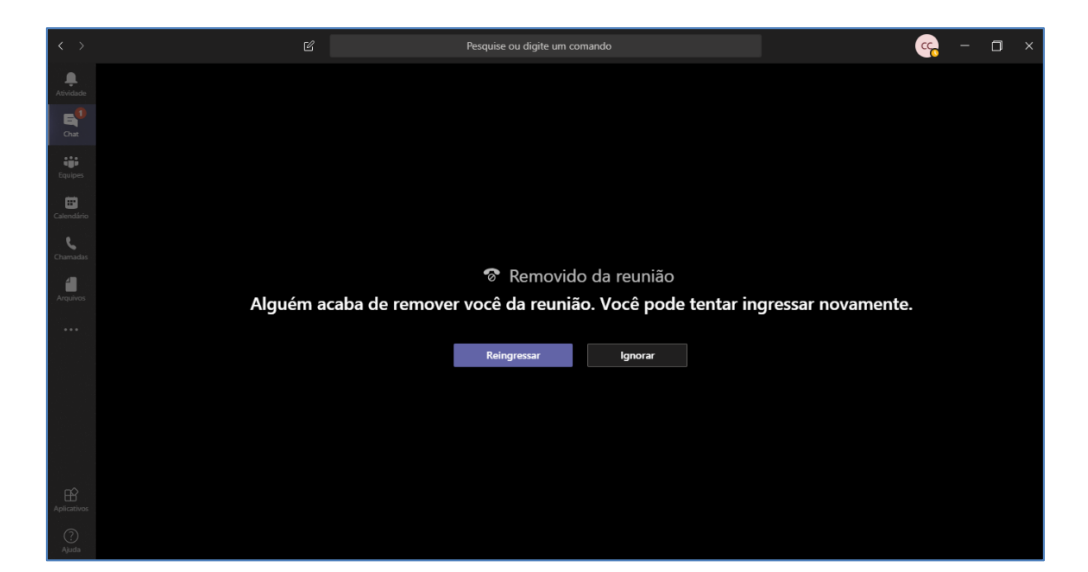

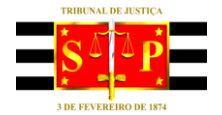

## **PODER JUDICIÁRIO**

## **TRIBUNAL DE JUSTIÇA DO ESTADO DE SÃO PAULO**

Neste caso, aguarde até que o servidor solicite o seu reingresso (imagem abaixo). Somente quando isso acontecer, clique em "Reingressar".

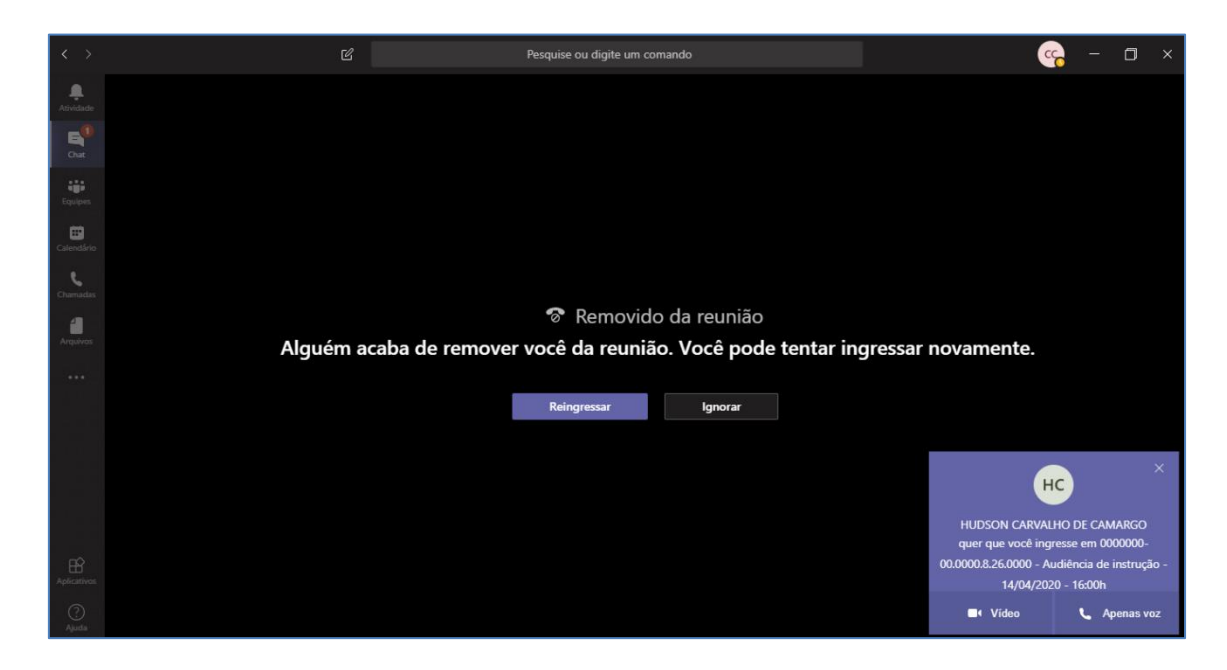

Desde que haja autorização do juiz, caso a sua participação na audiência seja realizada apenas através de áudio (sem exibição da sua imagem), fique atento aos botões que indicam o modo de ingresso e de reingresso à audiência virtual.

Utilize a opção que desabilita o vídeo, no momento do ingresso.

Utilize a opção "Apenas voz" no momento do reingresso.

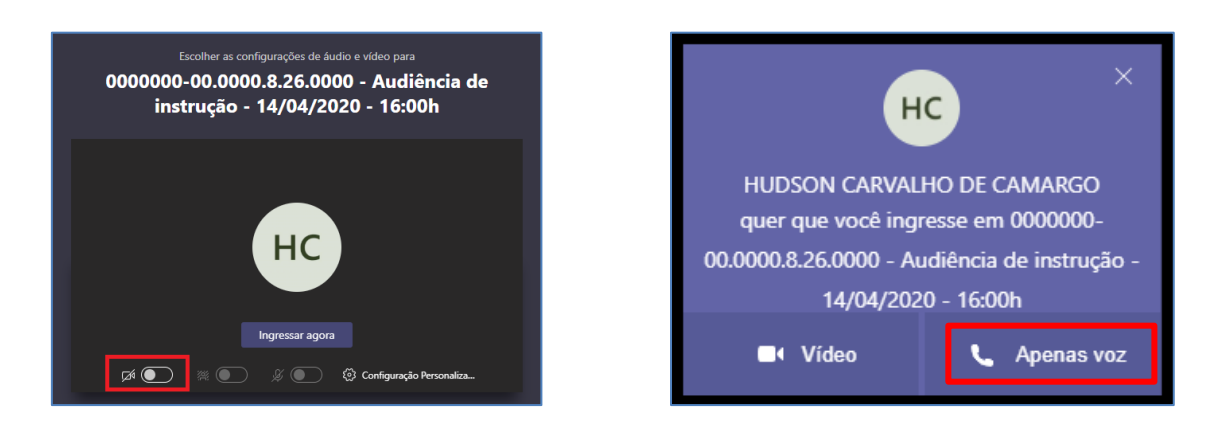

Caso haja alguma indisponibilidade de conexão durante a audiência virtual, permaneça aguardando o restabelecimento da conexão ou outra orientação do funcionário do Tribunal.